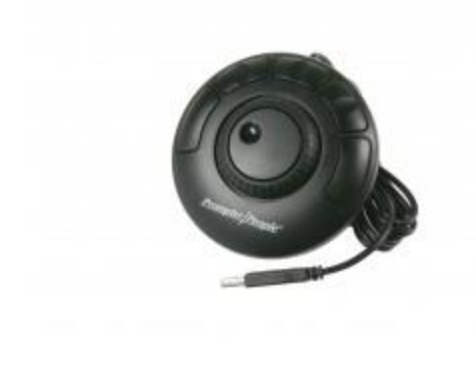

## Shuttle Express Setup

You must have the ShuttleExpress software installed on your computer and Flip-Q installed. You can download the Shuttle software and manual from [http://download.contourdesign.com](http://download.contourdesign.com/) . If you do not have Flip-Q installed on your computer contact us for a user ID.

After you have installed the drivers open the Contour Shuttle Device Configuration screen. You should be able to go to the "application setting" window and select "Flip-Q" from the drop down menu.

If that setting is not working you can create a new settings file.

In brief when you have the Contour Shuttle Device Configuration interface open, click on "options" and "create new settings/create empty settings".

The software will bring up a "target application screen". Go to the Flip-Q folder in your program files and select "Flip-Q" and click on open.

Now place your hand on the controller, and click on the number 1 button, the one at "9 0'clock" The representation of the button will turn green in the Contour interface. Under "computer response" select "type keystoke" and press the space bar on your computer keyboard. Click apply.

For the number 2 button do the same thing but the key is the left arrow.

For number 3 button repeat but the key is right arrow.

For the number 5 button repeat but the key is escape key.

We don't use #4.

Rotate the center wheel to the left then select the down arrow

Rotate the center wheel to the right and select the up arrow.

Now click apply.

PC setup video[: https://youtu.be/-FccHvf-Pto?t=1m26s](https://youtu.be/-FccHvf-Pto?t=1m26s)